# **Grid Cartographer 4 User Manual**

Version 4.0.5

Copyright © 2013 - 2017 David Walters Development. All Rights Reserved.

## **Table of Contents**

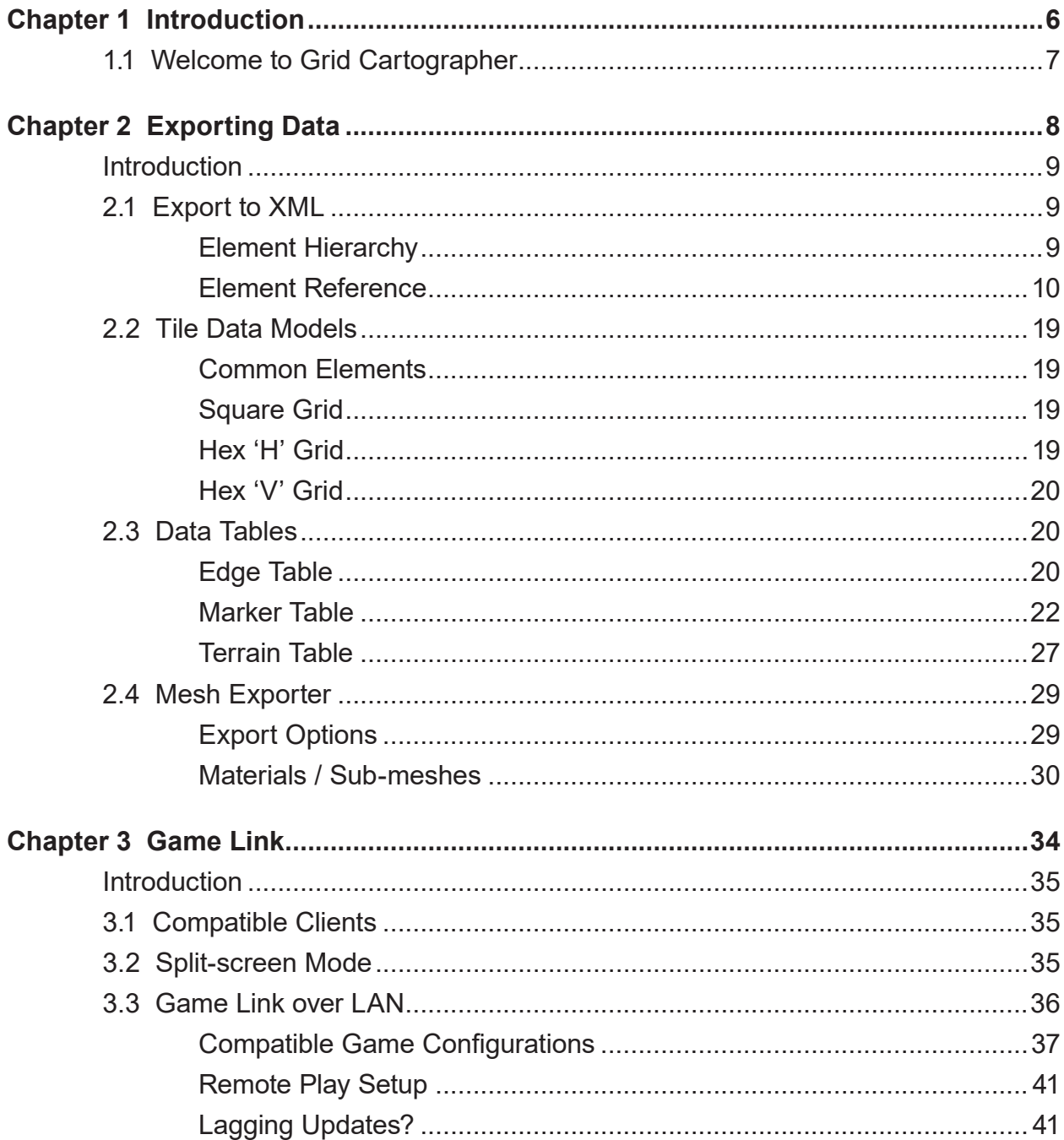

# Table of Figures

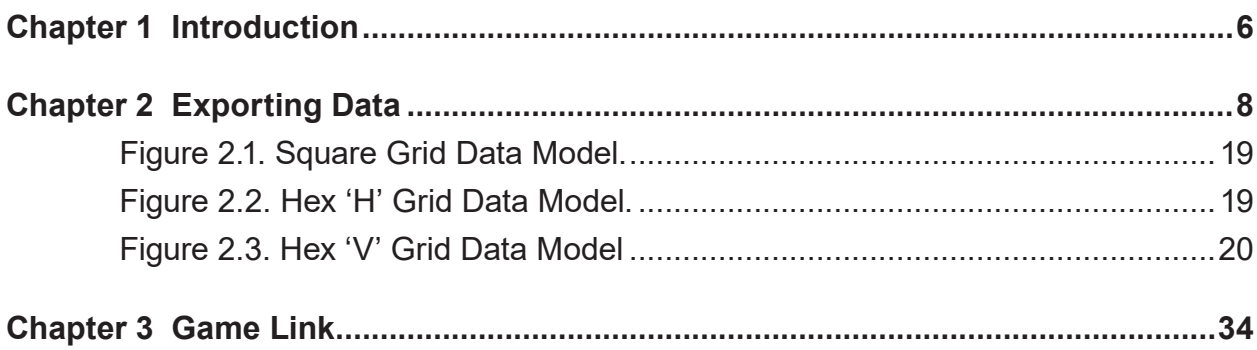

## <span id="page-5-0"></span>**Chapter 1 Introduction**

[1.1 Welcome to Grid Cartographer](#page-6-0) ............................................7

## <span id="page-6-0"></span>**1.1 Welcome to Grid Cartographer**

Hello this section, like the rest of this manual is still being written. This PDF file is provided as it may be useful. As more of it is written, updates will be published.

Thanks for your patience while this work is completed!

## <span id="page-7-0"></span>**Chapter 2 Exporting Data**

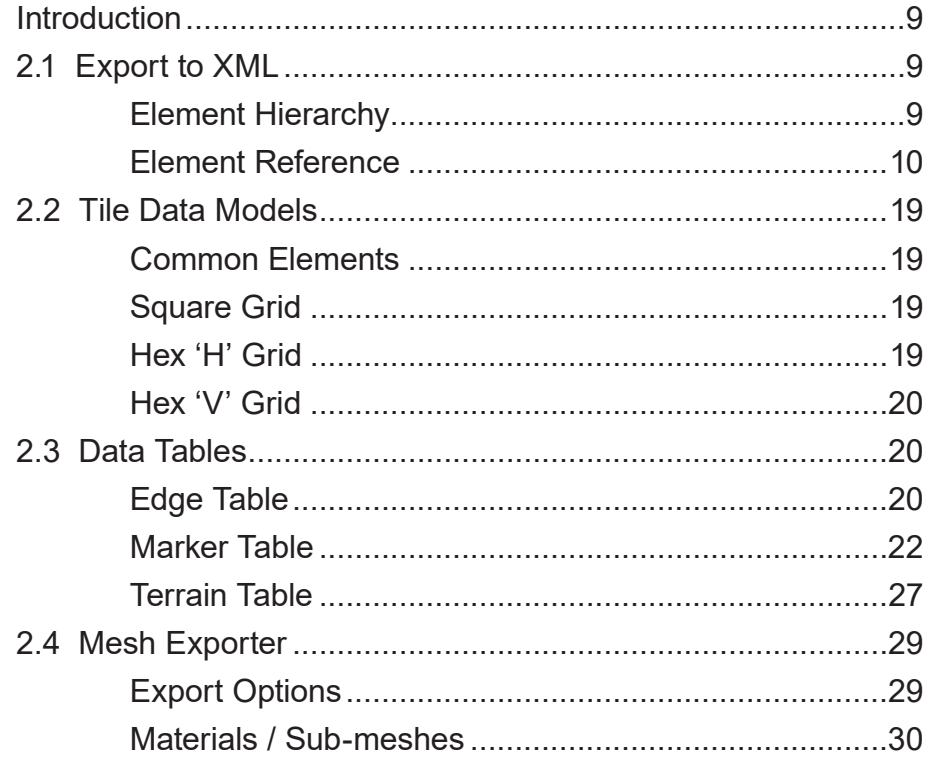

## <span id="page-8-0"></span>**Introduction**

Grid Cartographer can export maps to other file formats for use in game development and visualization applications.

The export commands can be found in the *File* menu on the *Export Data* page. Export data features are only available in the Professional Edition of the software.

## **2.1 Export to XML**

Use the *Export Map As XML* button on the *Export Data* page to begin the export process. A file selector will open, choose the destination and file name and click *OK*. The export process will then begin and once complete you will be notified of success or failure with a message box.

## **Element Hierarchy**

The file format of the XML data uses the following elements in this hierarchy. Not all elements will be present depending on the map you are exporting.

```
<map>	 |---	 <export>
	 |---	 <region>
| |--- \langlename>
	 |	 |---	 <setup>
| \left| \left| \right| \left| \left| \right| \left| \left| \left| \right| \left| \left| \left| \right| \left| \left| \right| \left| \left| \right| \left| \left| \right| \left| \left| \right| \left| \left| \right| \left| \left| \right| \left| \left| \right| \left| 	 |	 	 |---	 <name>
	 |	 	 \---	 <tiles>
	 |	 	 	 |---	 <bounds>
	 |	 	 	 \---	 <row>
	 |	 	 	 	 \---	 <t>
| <notes>
	 |	 	 	 |---	 <note>
	 |	 	 	 \---	 <label>
	 |---	 <tilemap>
| |--- <name>
	 |	 |---	 <setup>
	 |	 |---	 <mapsize>
| \left\langle ---\right\rangle \left\langle \text{plane}\right\rangle	 |	 	 |---	 <name>
	 |	 	 |---	 <tiles>
```
<span id="page-9-0"></span>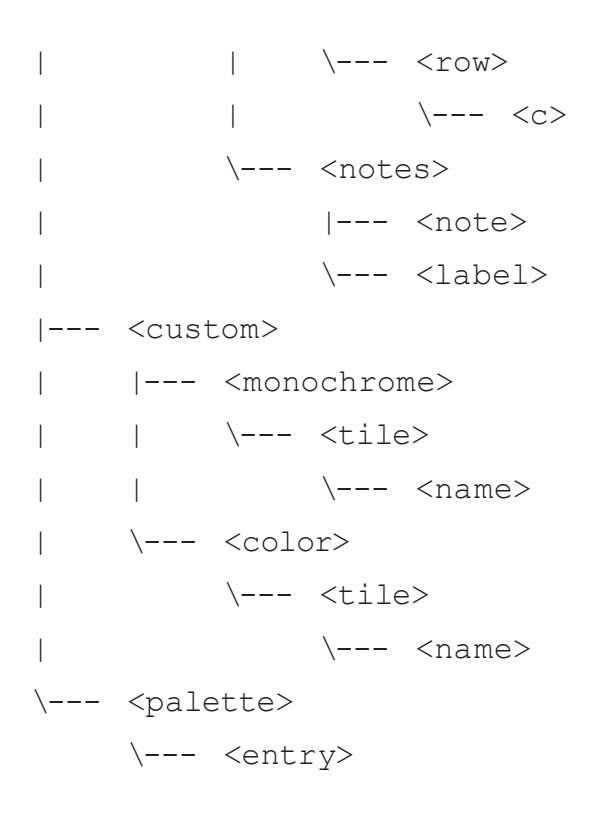

## **Element Reference**

#### **<map>**

This is the root container element of the document.

#### **<export>**

Records the date, time and version number of Grid Cartographer used when the document was exported. It has the following attributes:

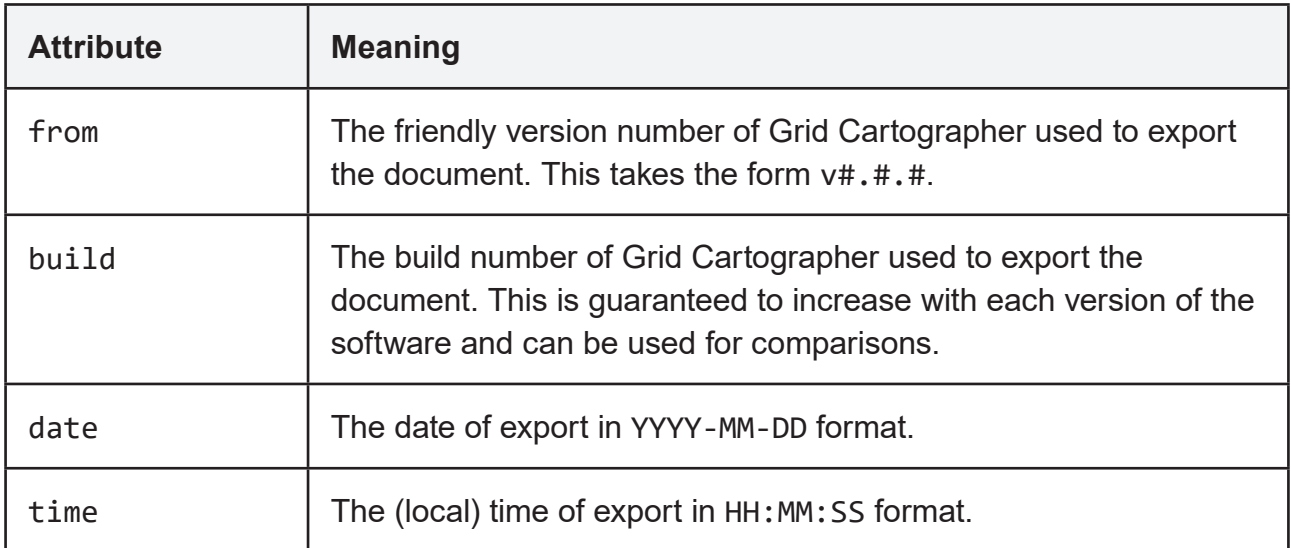

#### **<region>**

This is the container element for a standard map region. Multiple standard regions and tilemaps are supported by the editor within one map file. Each region has the following attributes:

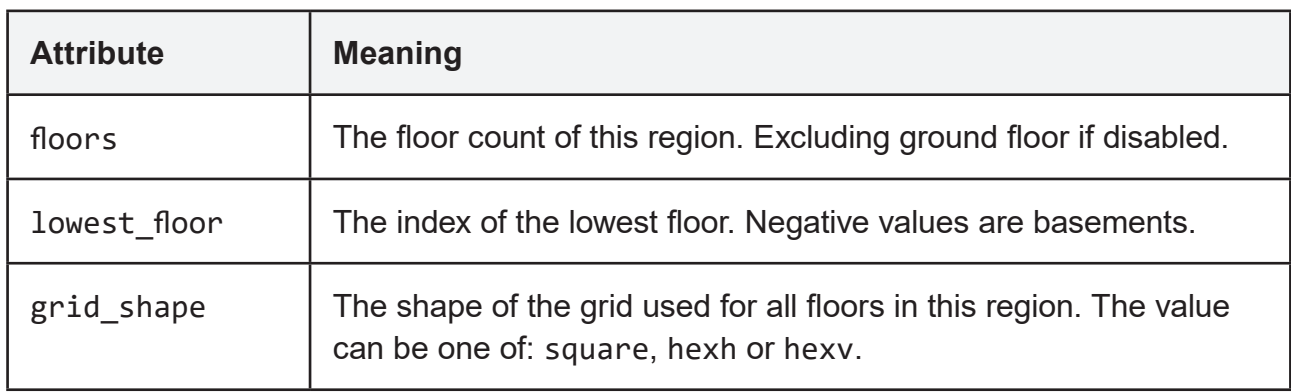

#### **<tilemap>**

This is the container element for a tilemap. Multiple standard regions and tilemaps are supported by the editor within one map file. Each tilemap element has the following attributes:

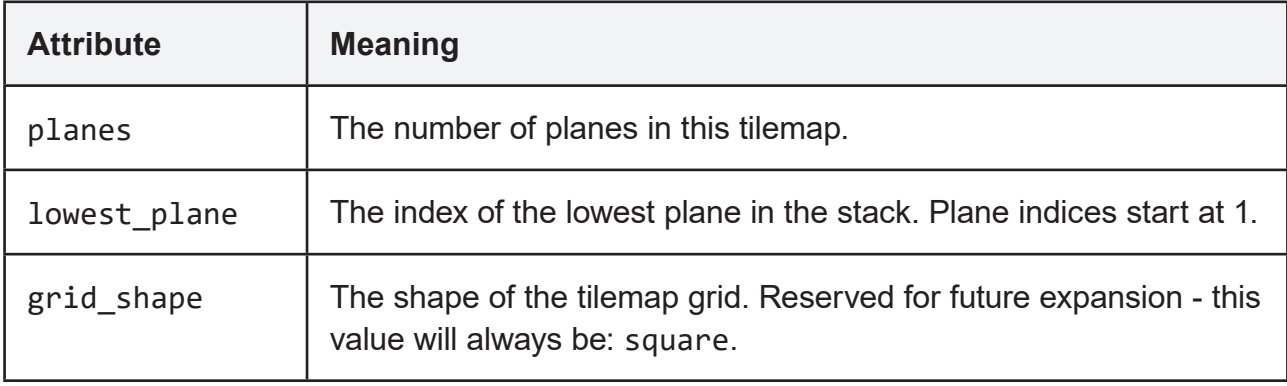

#### **<name>**

The name of the region or tilemap (UTF-8 encoded) is stored in a child CDATA element.

#### **<setup>**

Provides information about the map setup. It has the following attributes:

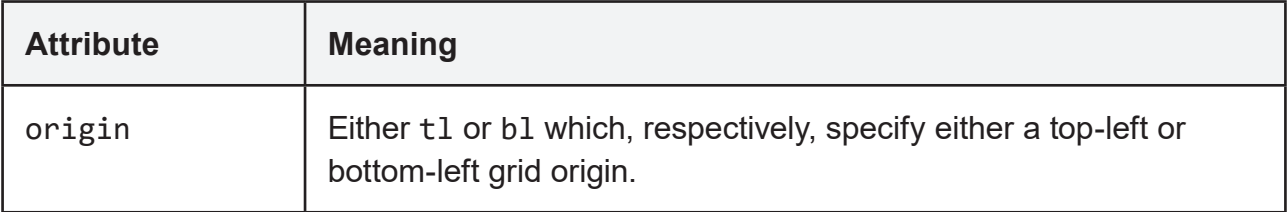

#### **<mapsize>**

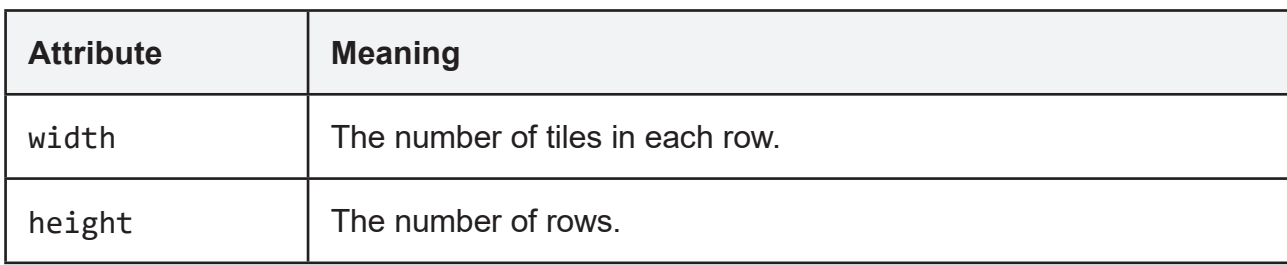

Defines the size of all planes in a tilemap.

Note: This element is not present on a standard region, see <bounds> below to determine the size of a floor in a region.

#### **<floor>**

A floor in the region. Contains the tiles and notes you've created.

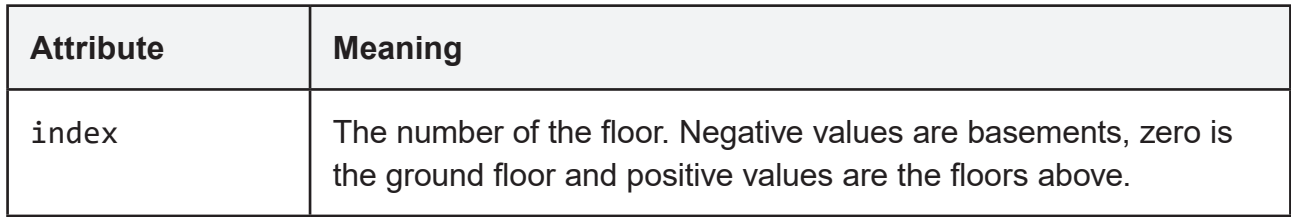

Note: A completely empty floor will not be exported. Take care to use the index attribute to correctly identify a floor.

#### **<plane>**

A plane in the tiles. Contains the tiles and notes you've created.

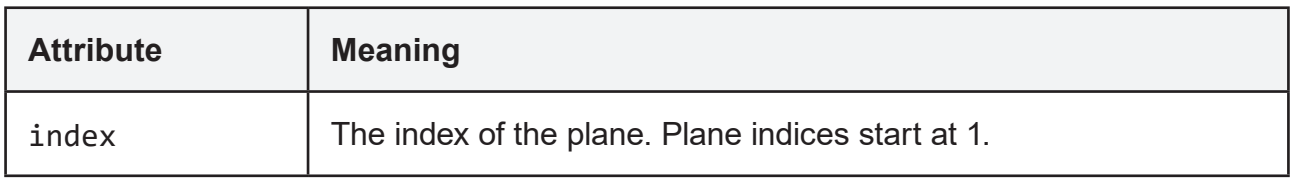

Note: Even a completely empty plane will still be exported (unlike <floor> elements).

#### **<name>**

If the floor or plane name has been changed, this element stores its name (UTF-8 encoded) in a child CDATA element.

#### **<tiles>**

Container for tiles on this floor/plane. Floors, if no tiles are present, will omit this element. Planes will always include this element.

#### **<bounds>**

Defines the maximum bound of tiles on this floor. This element is not included for tile map planes, see <mapsize>.

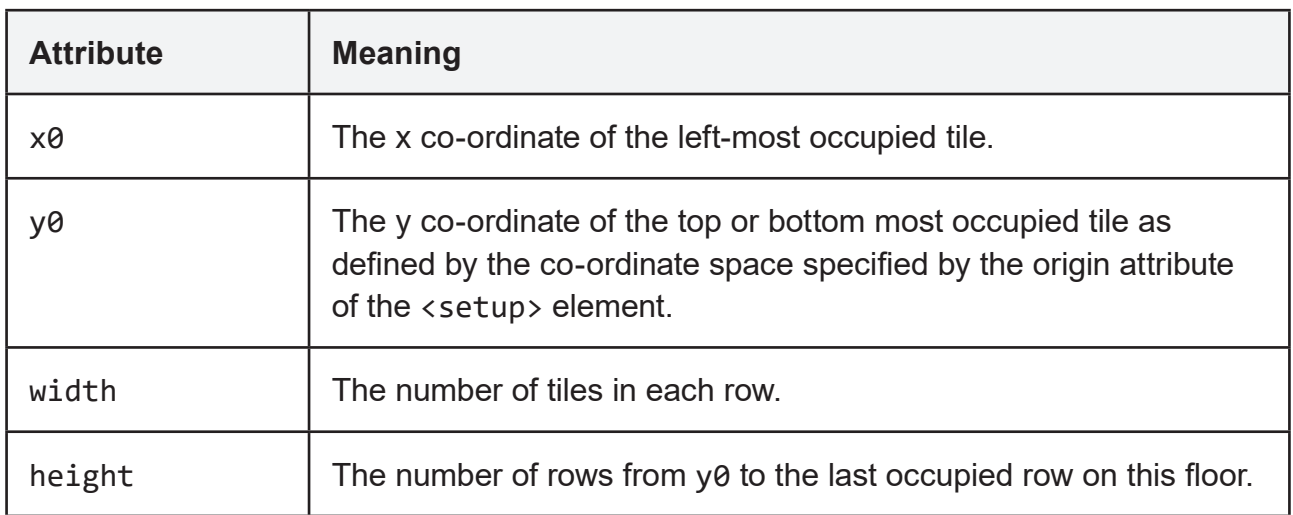

#### **<row>**

Contains one row on this floor or tile map plane. If this row is part of a floor then it will be ommited if it contains no tiles. Tile map rows are always exported.

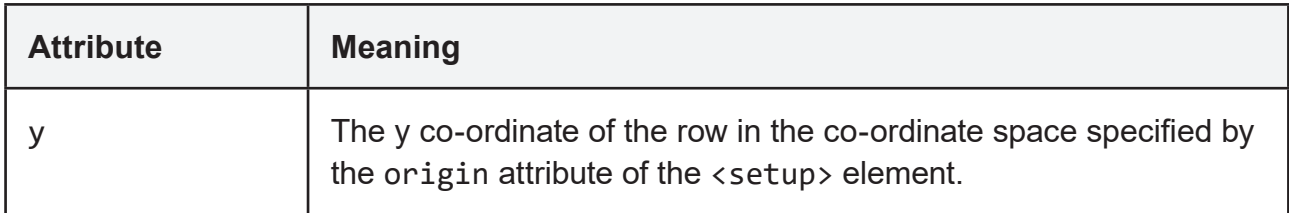

#### **<t>**

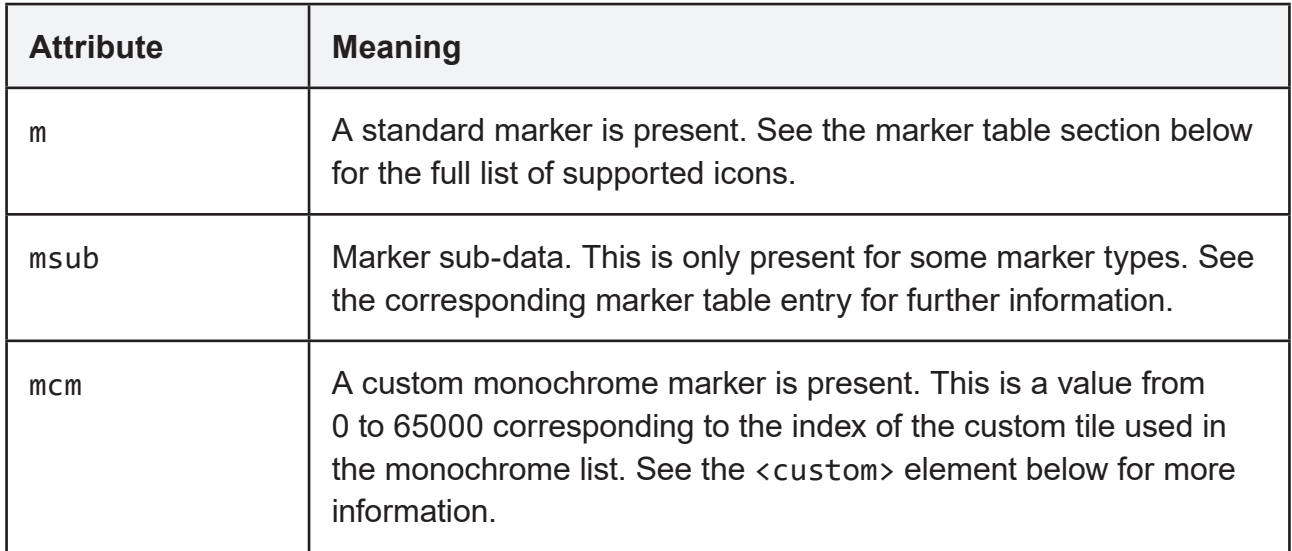

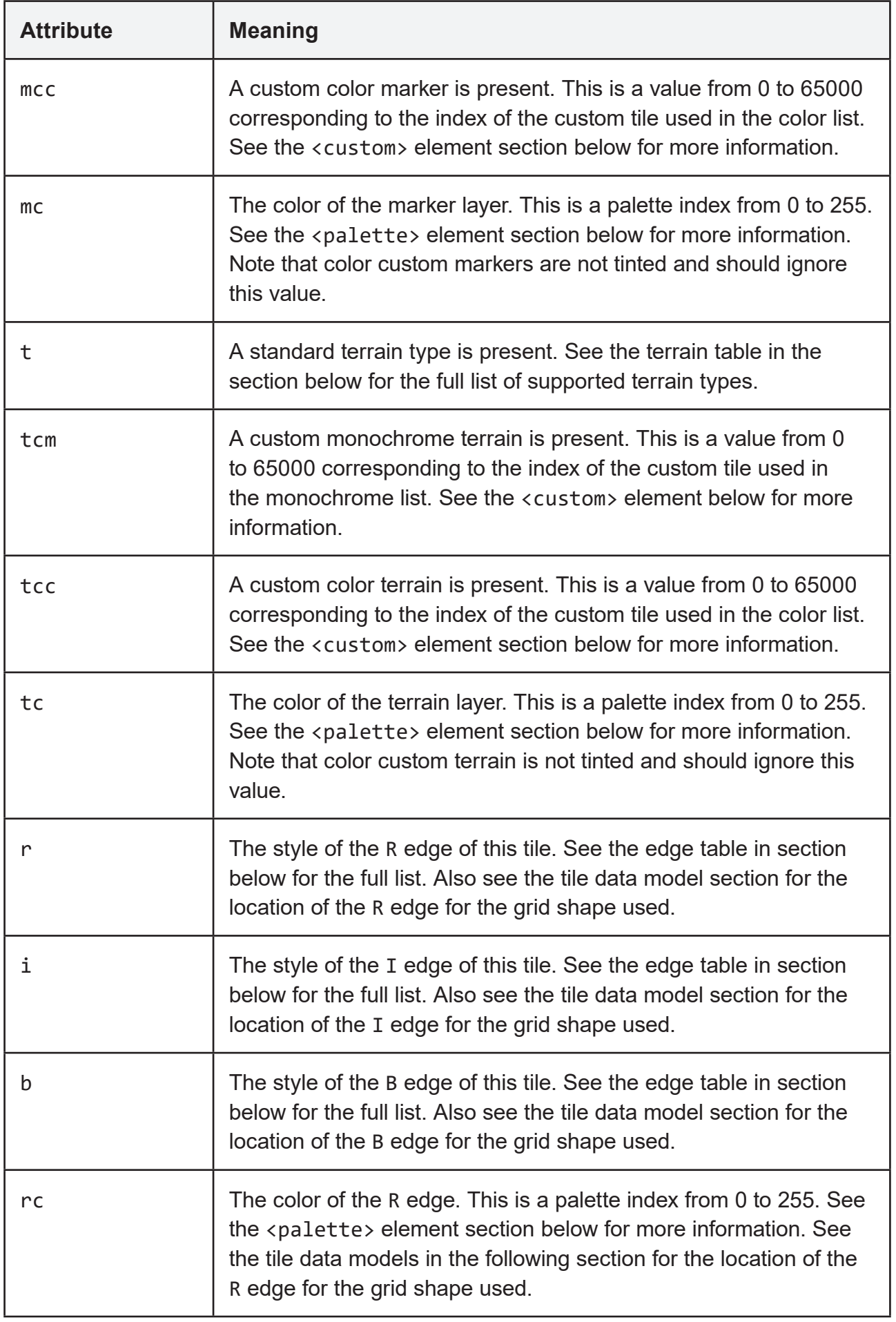

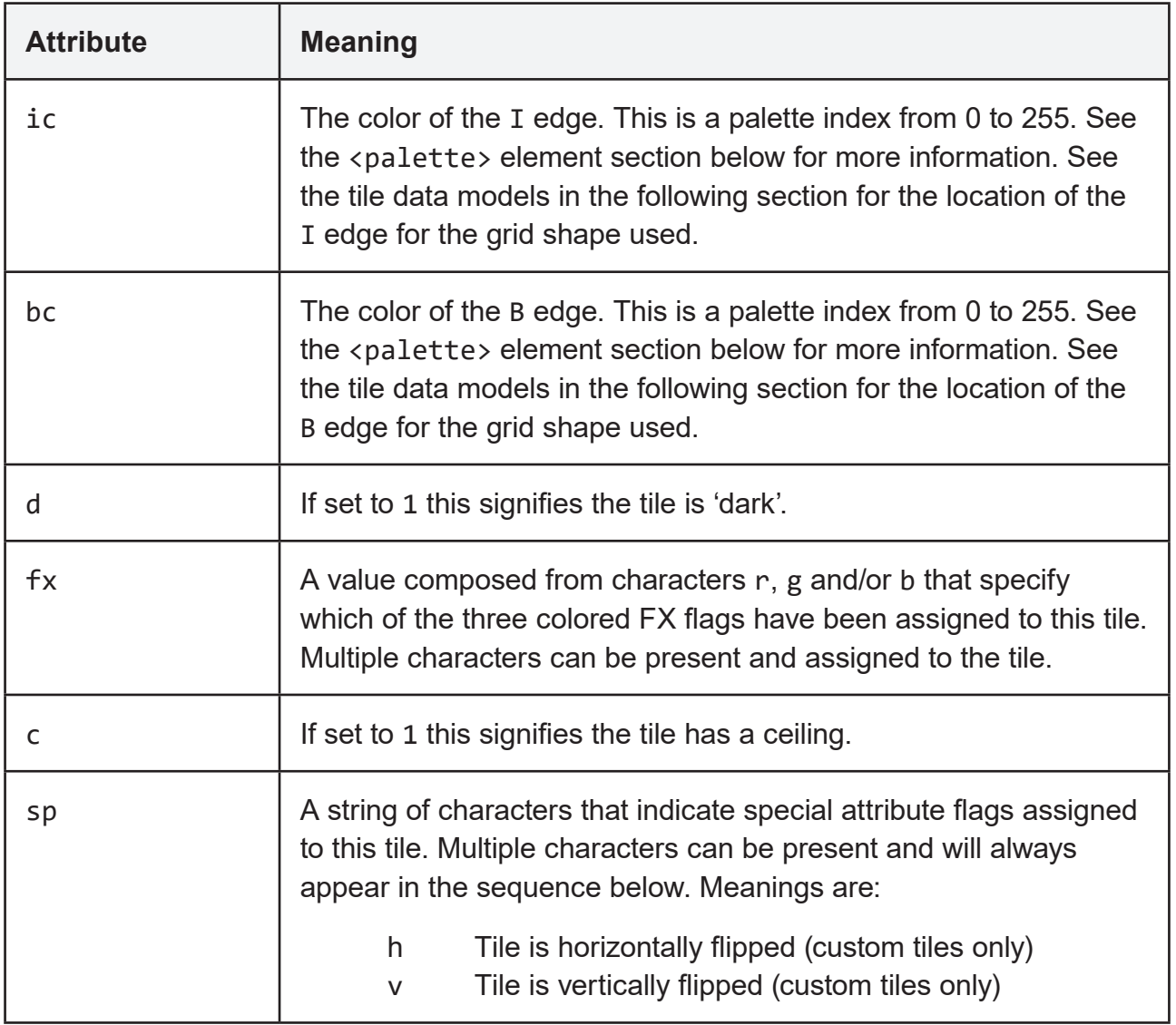

#### **<c>**

A single tilemap cell. These are present under <plane> elements. Note: All attributes are optional and if not present are assumed to be zero (unless otherwise specified).

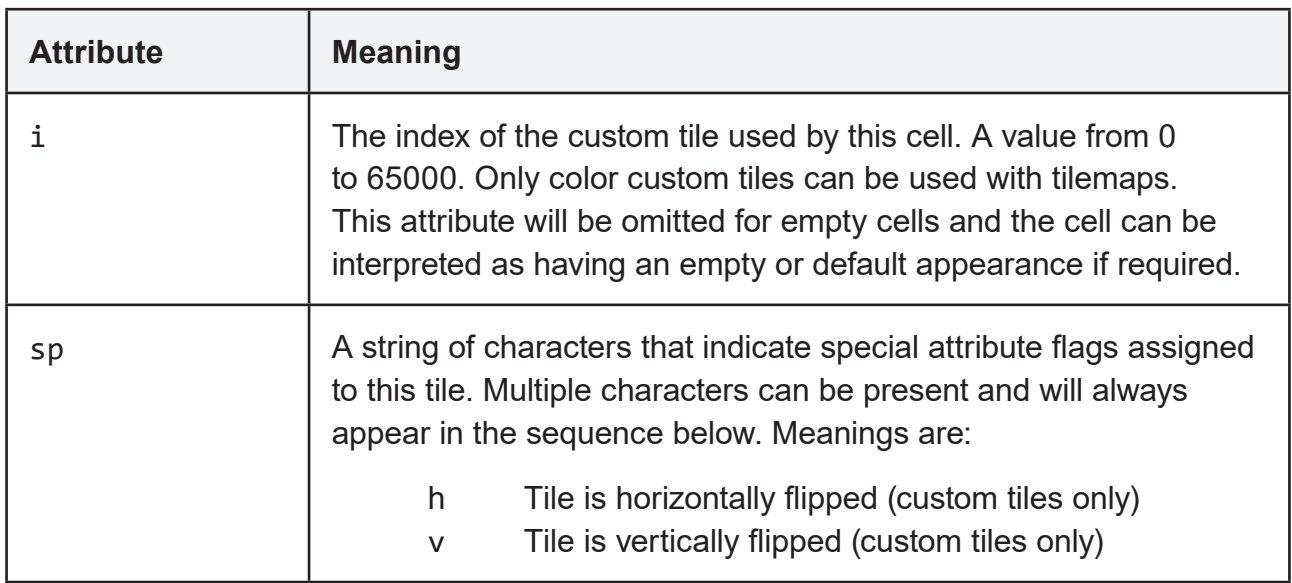

#### **<notes>**

Container element for notes and labels on this floor. If no notes or labels were created this element will be omitted.

#### **<note>**

Multiple note entries can be added to each map floor/plane. If multiple notes are assigned to a single tile location, they will remain as separate entities. This element represents one of those notes.

Notes are not stored in any particular order, even those assigned to the same location may not be grouped together in the exported XML document.

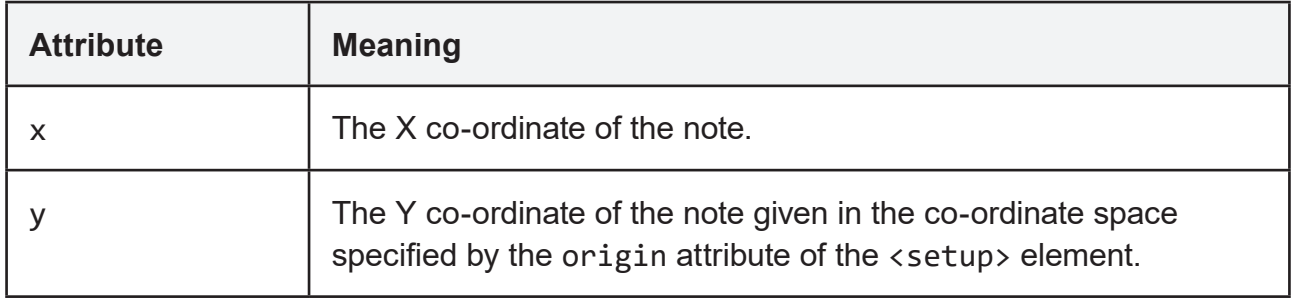

The text itself is stored in a child CDATA element of the <note> element.

## **<label>**

Multiple label entries can be added to each map floor/plane, but only one label is permitted at each tile location. Labels are not stored in any particular order. The label text itself is stored as a child CDATA element of the <label> element.

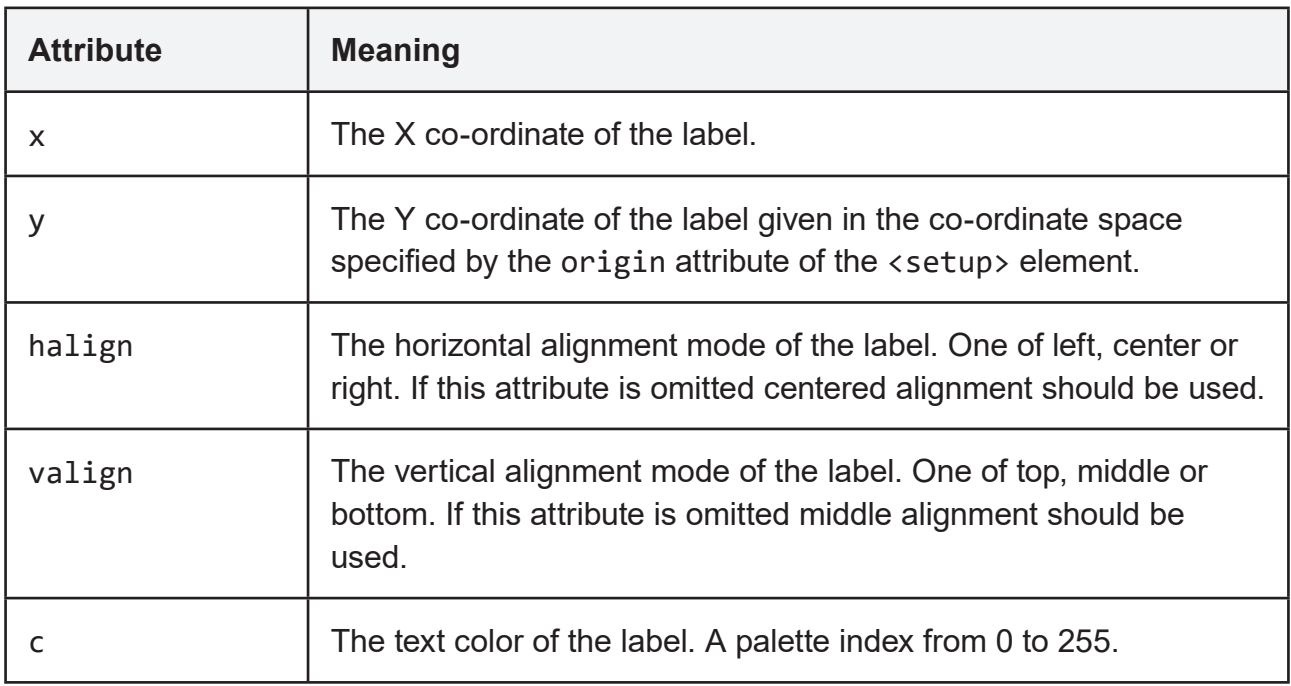

#### **<custom>**

Container element for custom tile information. If no custom tiles have been added to the map then this element is omitted.

#### **<monochrome>**

Additional information about monochrome custom tiles is stored within this element. If there aren't any custom tiles of this type then the element is omitted.

#### **<color>**

Additional information about color custom tiles is stored within this element. If there aren't any custom tiles of this type then the element is omitted.

#### **<tile>**

Describes a single custom tile added to the map.

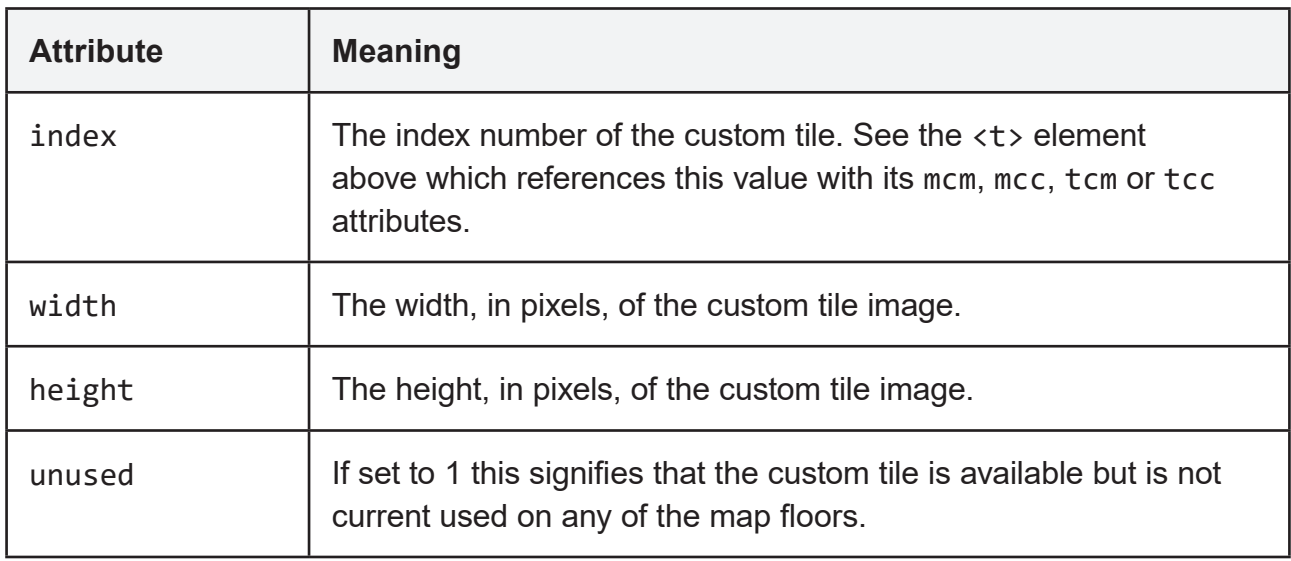

The name of the custom tile is stored as a child CDATA element. The default name for a custom tile is the file name of the imported image (with extension)

#### **<palette>**

Container element for palette entries used by this map. This element is always present.

#### **<entry>**

Describes a color palette entry.

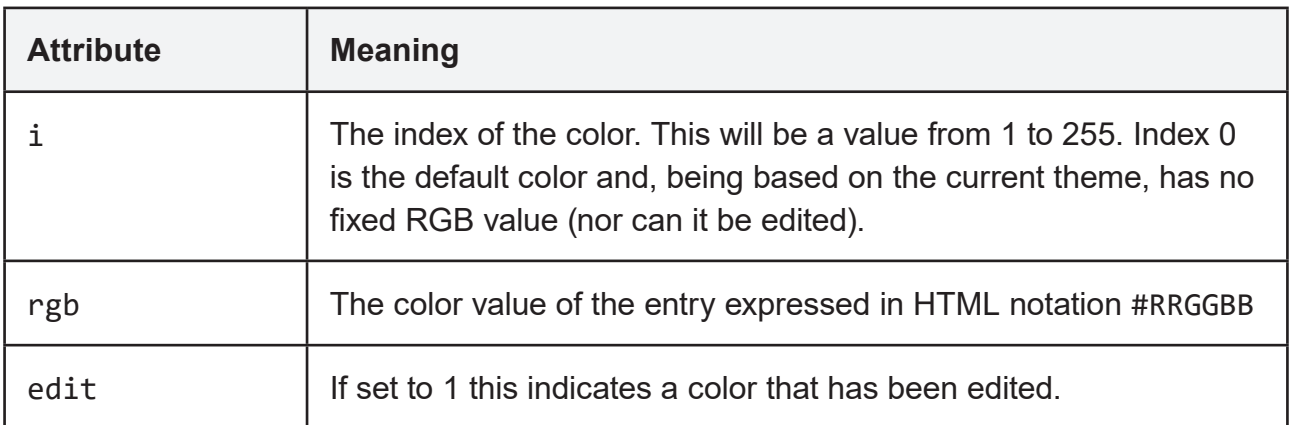

## <span id="page-18-0"></span>**2.2 Tile Data Models**

Map grids are represented internally using a data model dependent on the shape of the grid. Below are diagrams of how data fields of standard region types in exported data relate to the map displayed in the editor.

## **Common Elements**

Each tile holds the following common fields regardless of the shape of the grid:

• *Flags* which specify which of the field effect colors (red, green or blue), darkness and/or ceiling attributes have been applied to the tile.

• *Marker Layer* which specifies the marker used in this tile. See the marker table in the next section.

• *Terrain Layer* which specified the terrain style used in the tile. See terrain table in the next section.

## **Square Grid**

The square grid model also specifies a right and a bottom edge for the tile. To make a full square requires additional tiles to the left and above this one.

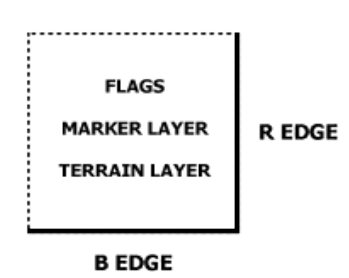

Figure 2.1. SQUARE GRID DATA MODEL.

## **Hex 'H' Grid**

Hexagon grids introduce the 'I' (intermediate) edge. For the horizontal type this specifies an additional edge on the right side.

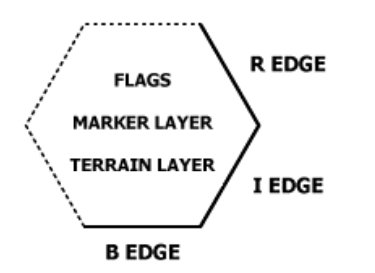

Figure 2.2. HEX 'H' GRID DATA MODEL.

## <span id="page-19-0"></span>**Hex 'V' Grid**

In vertical hexagon grids the intermediate edge specifies an additional bottom edge.

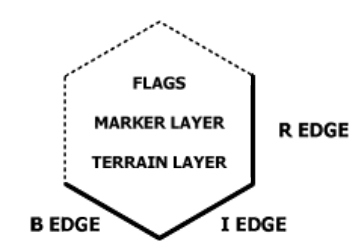

Figure 2.3. HEX 'V' GRID DATA MODEL

## **2.3 Data Tables**

## **Edge Table**

This is a list of edge styles sorted by their code value.

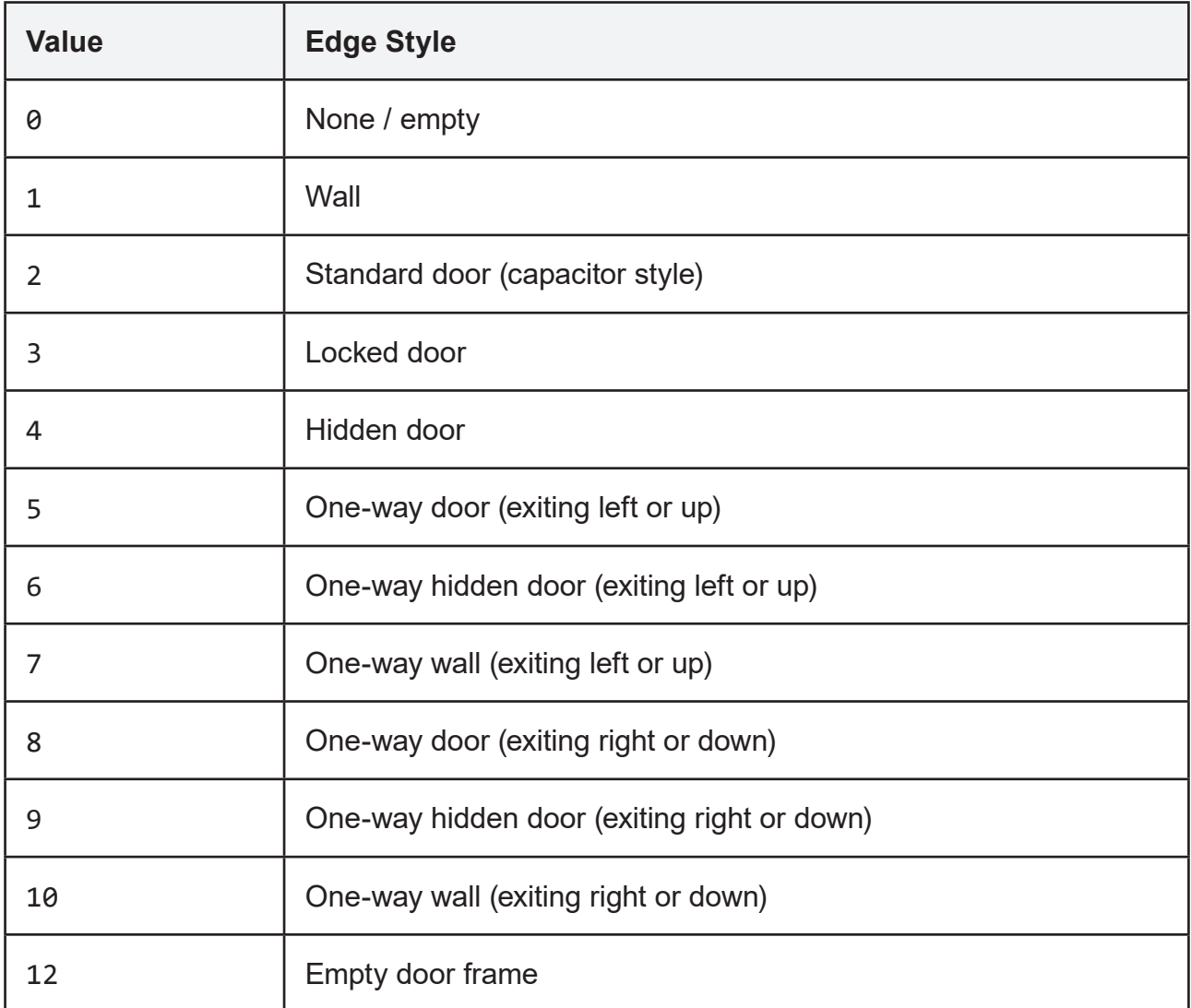

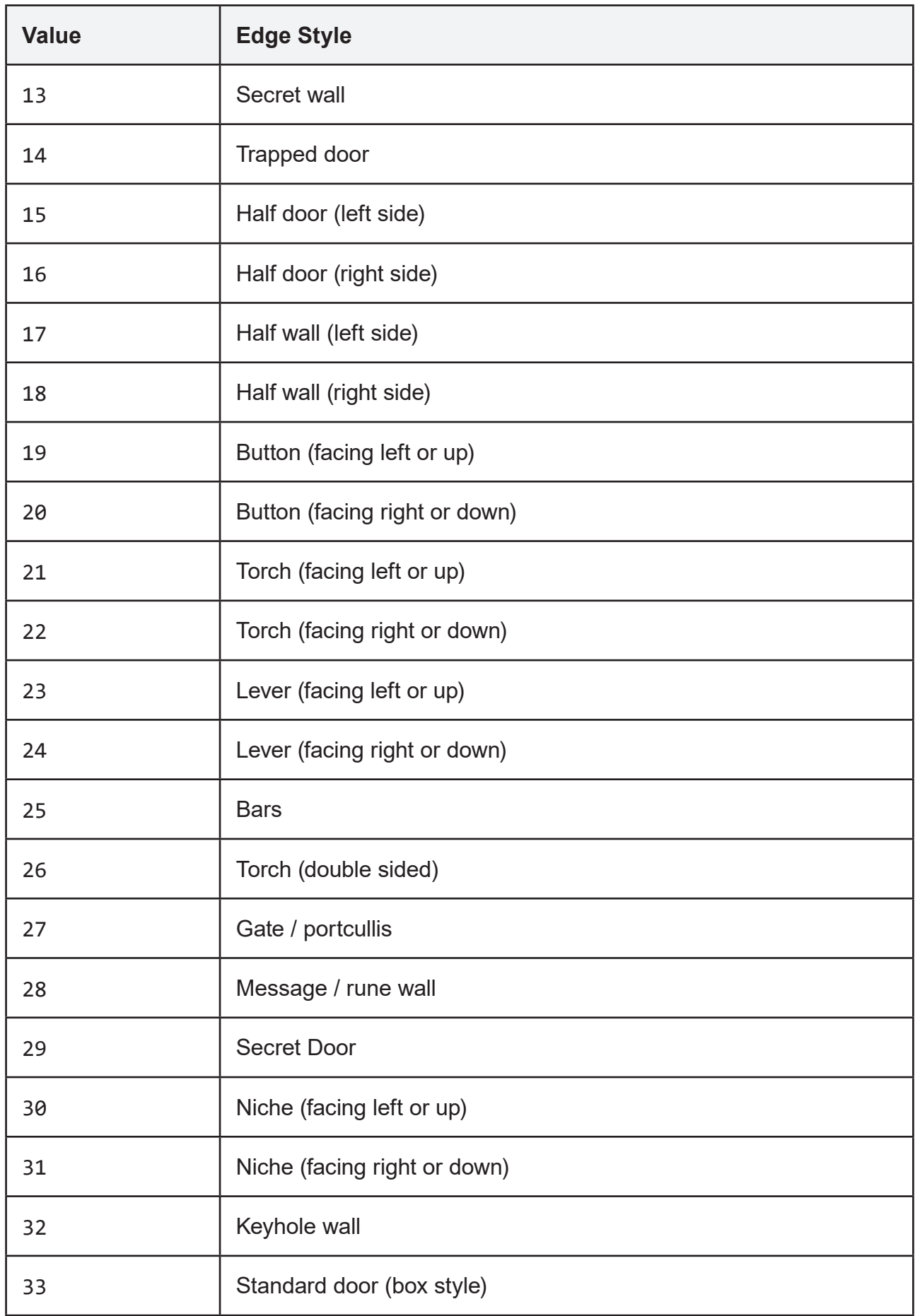

## <span id="page-21-0"></span>**Marker Table**

This is a list of markers sorted by their code value.

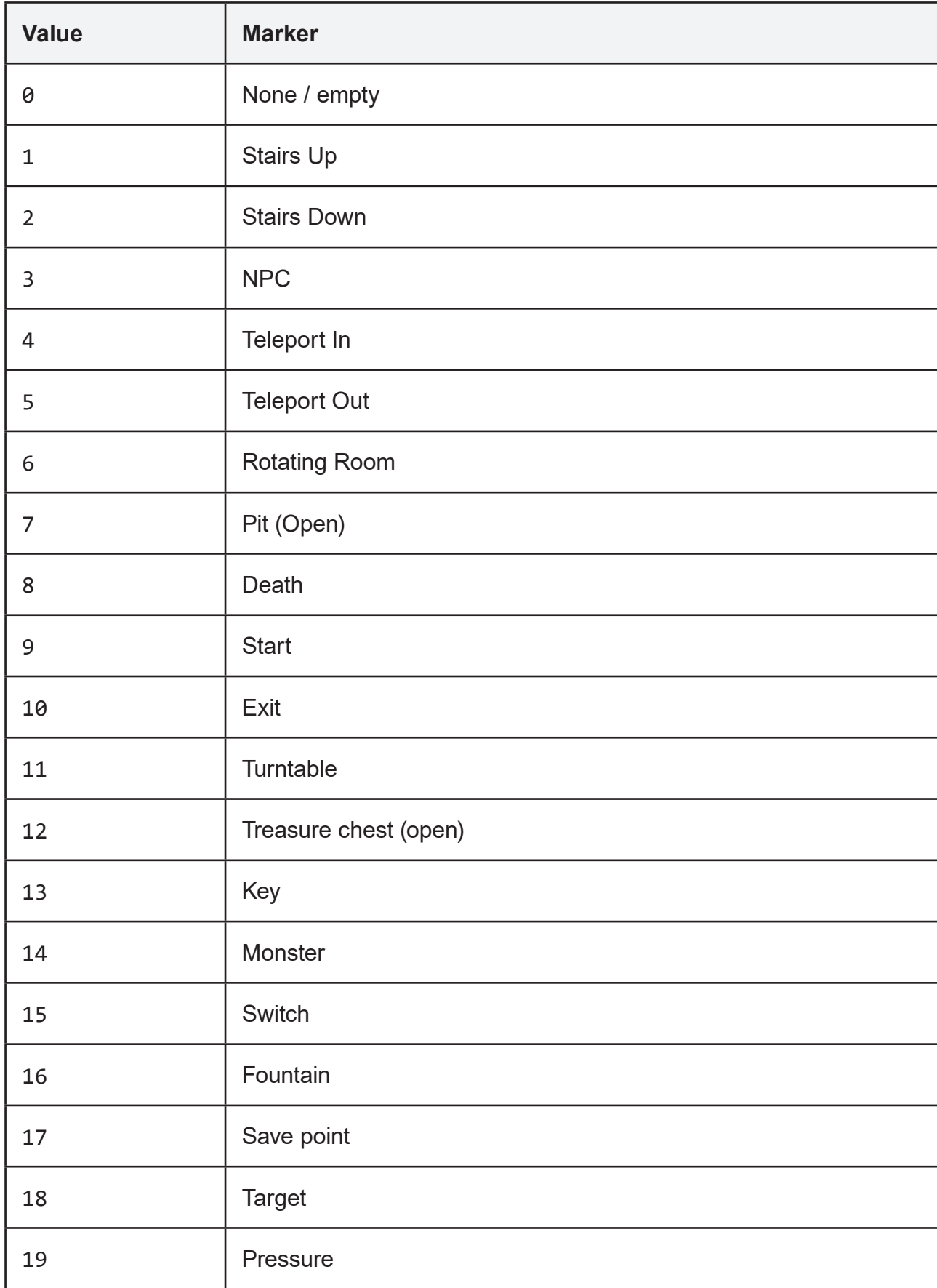

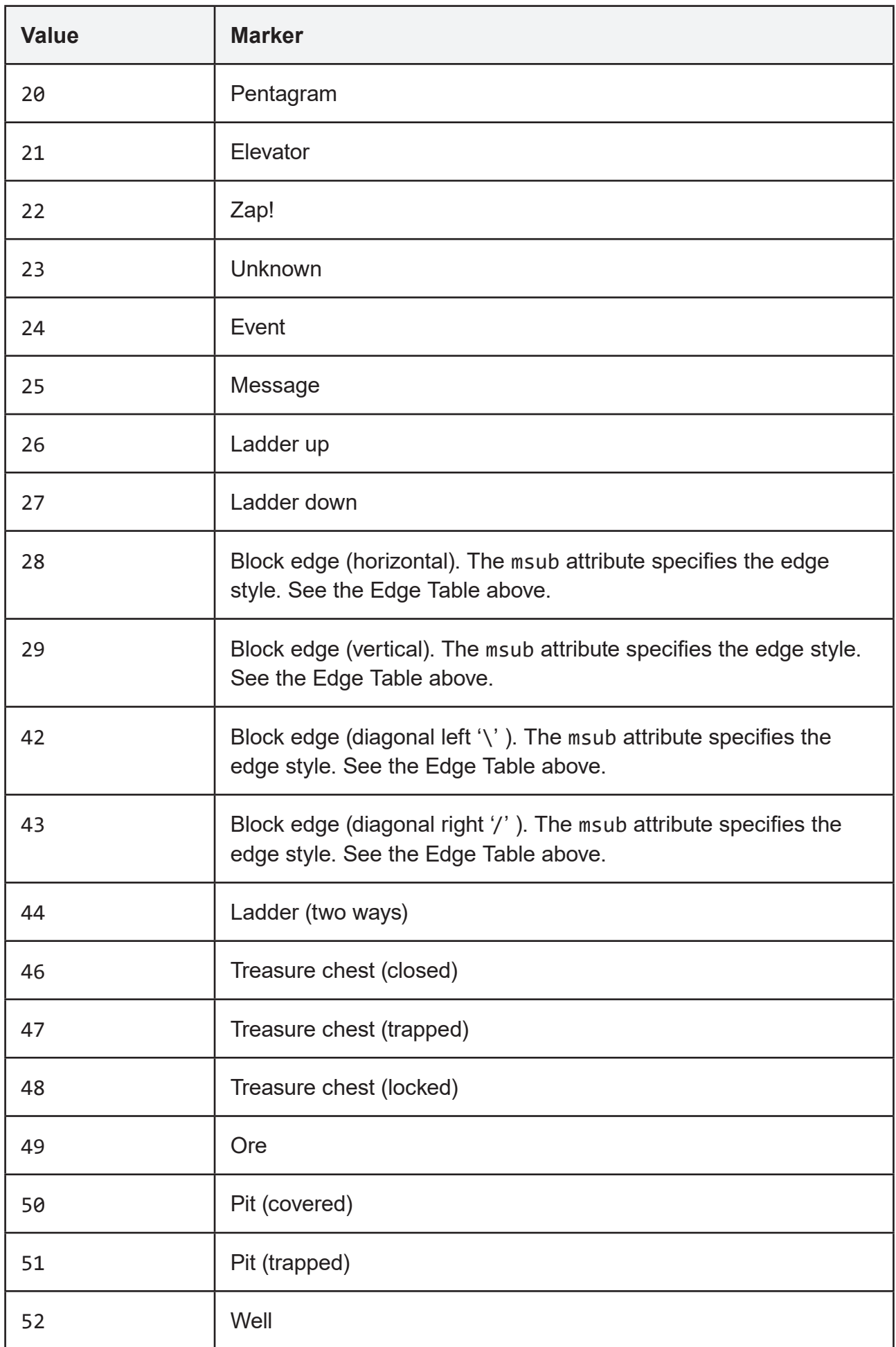

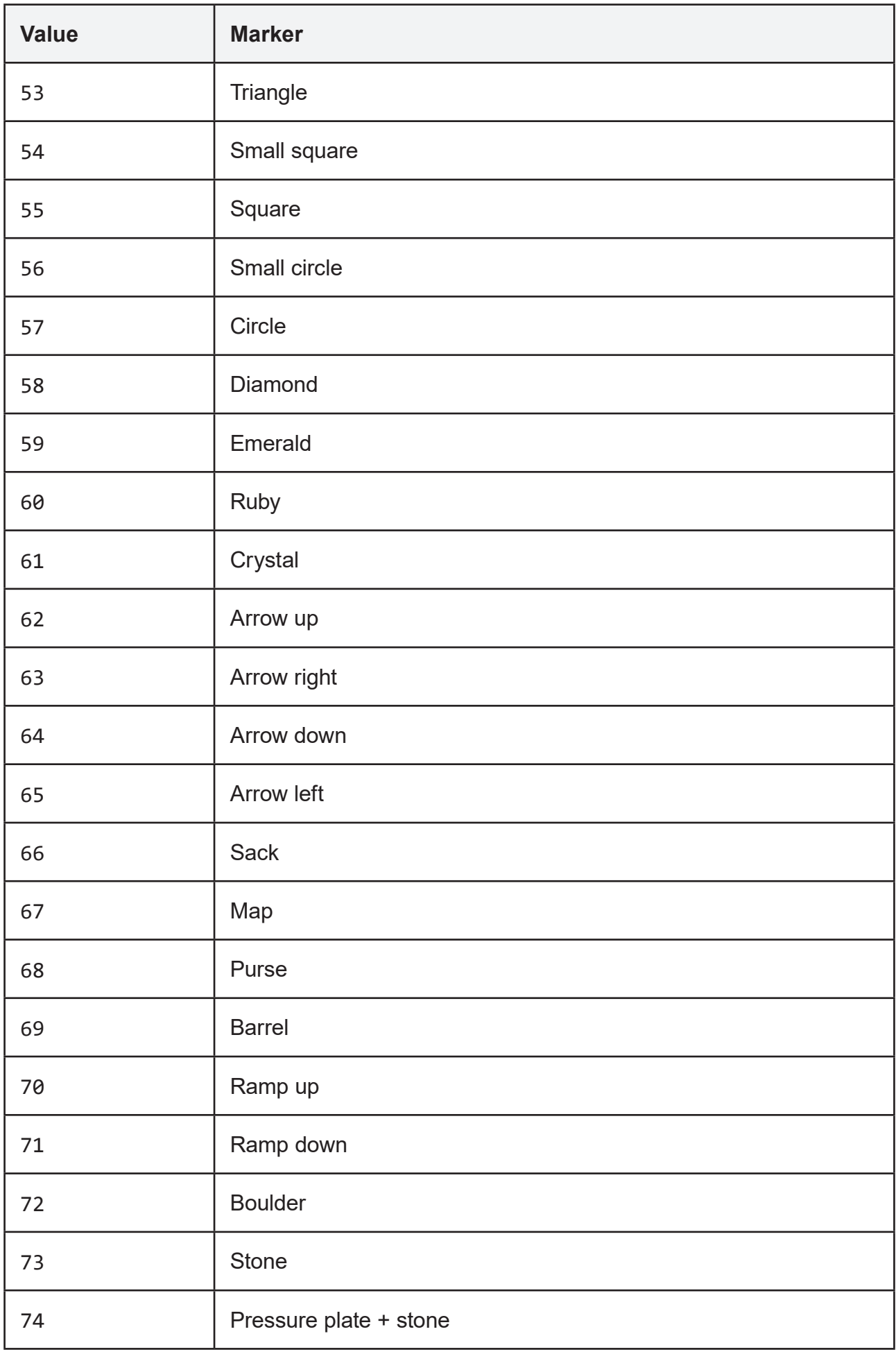

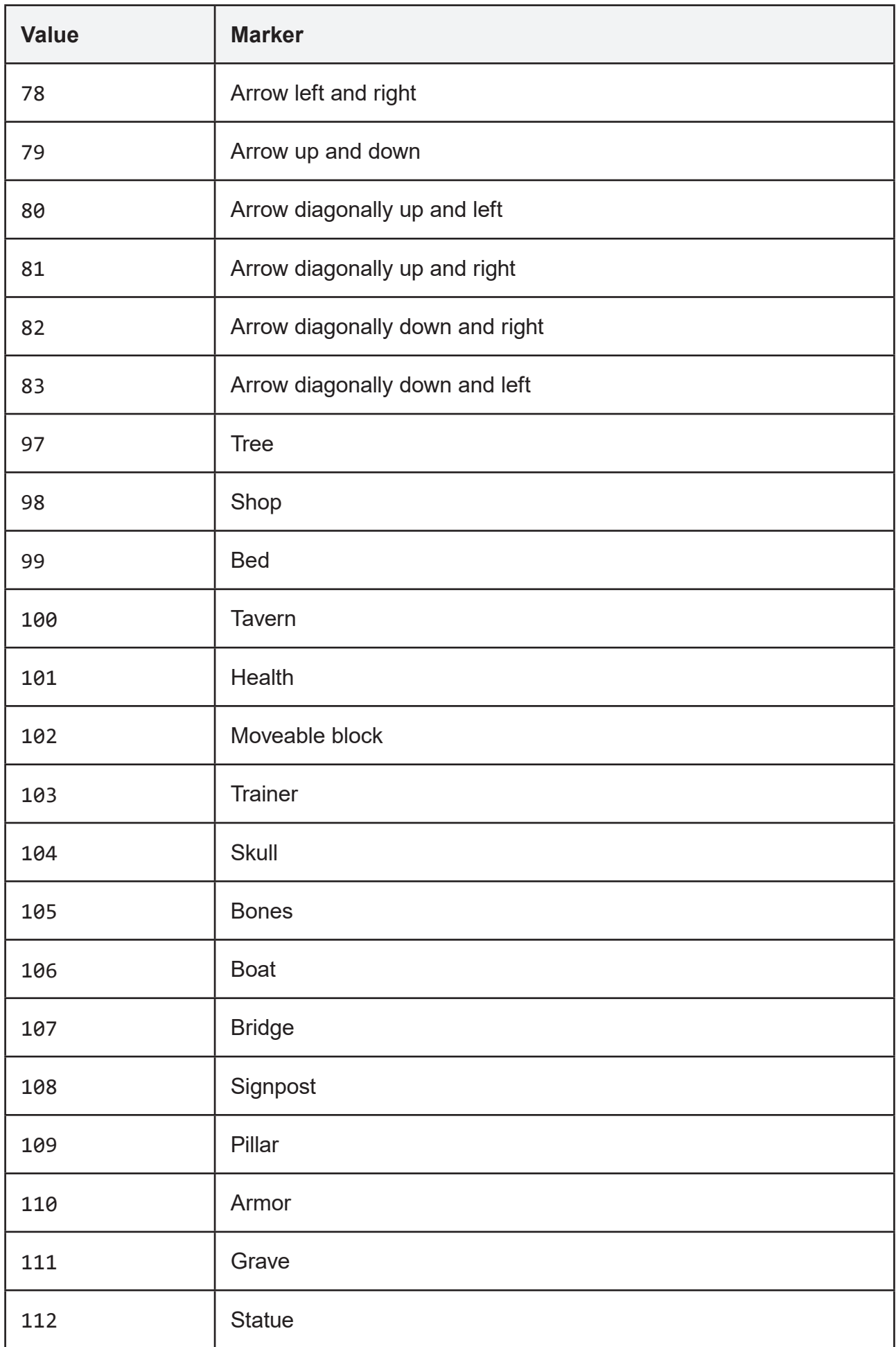

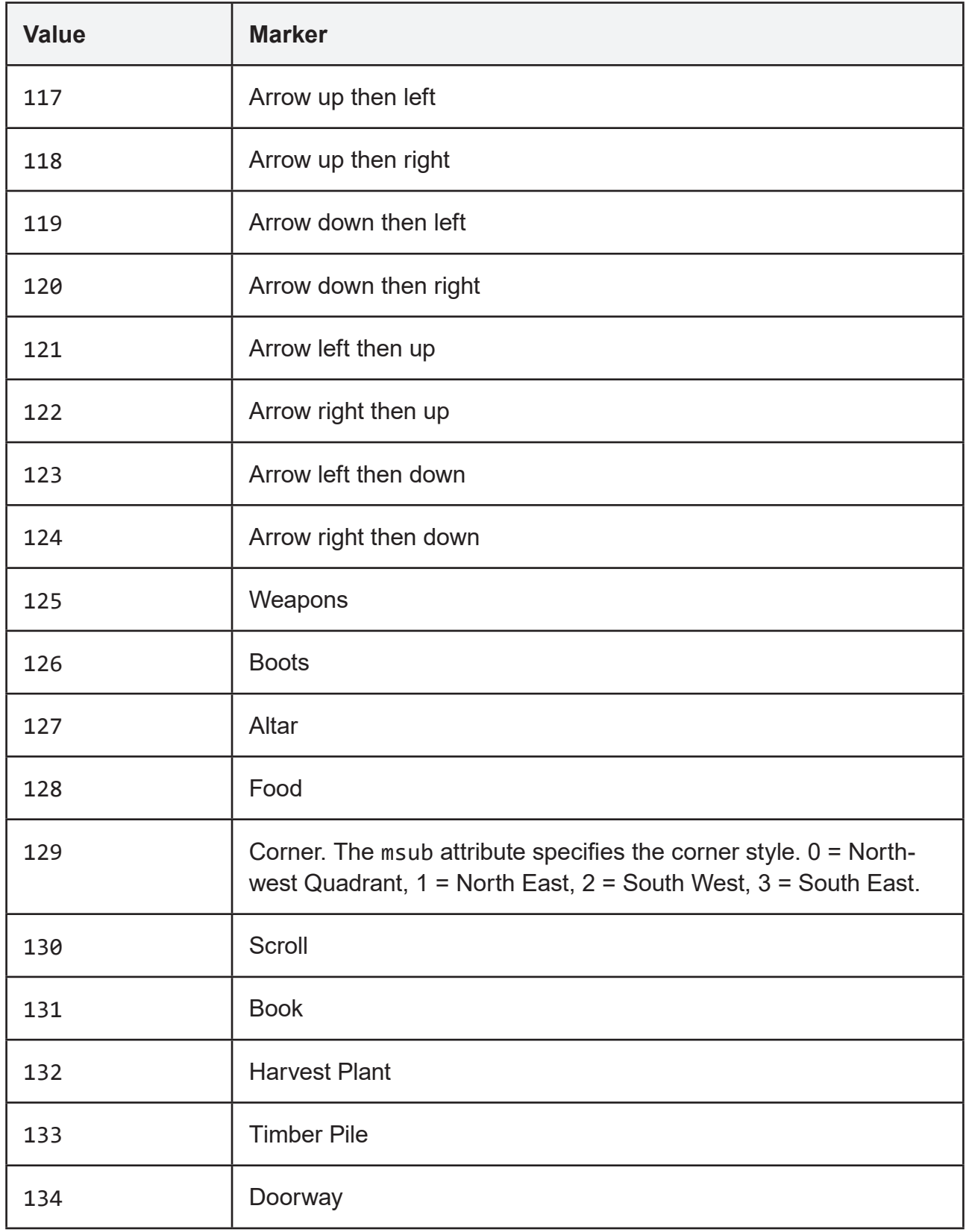

## <span id="page-26-0"></span>**Terrain Table**

Below is a list of terrain types sorted by their code value.

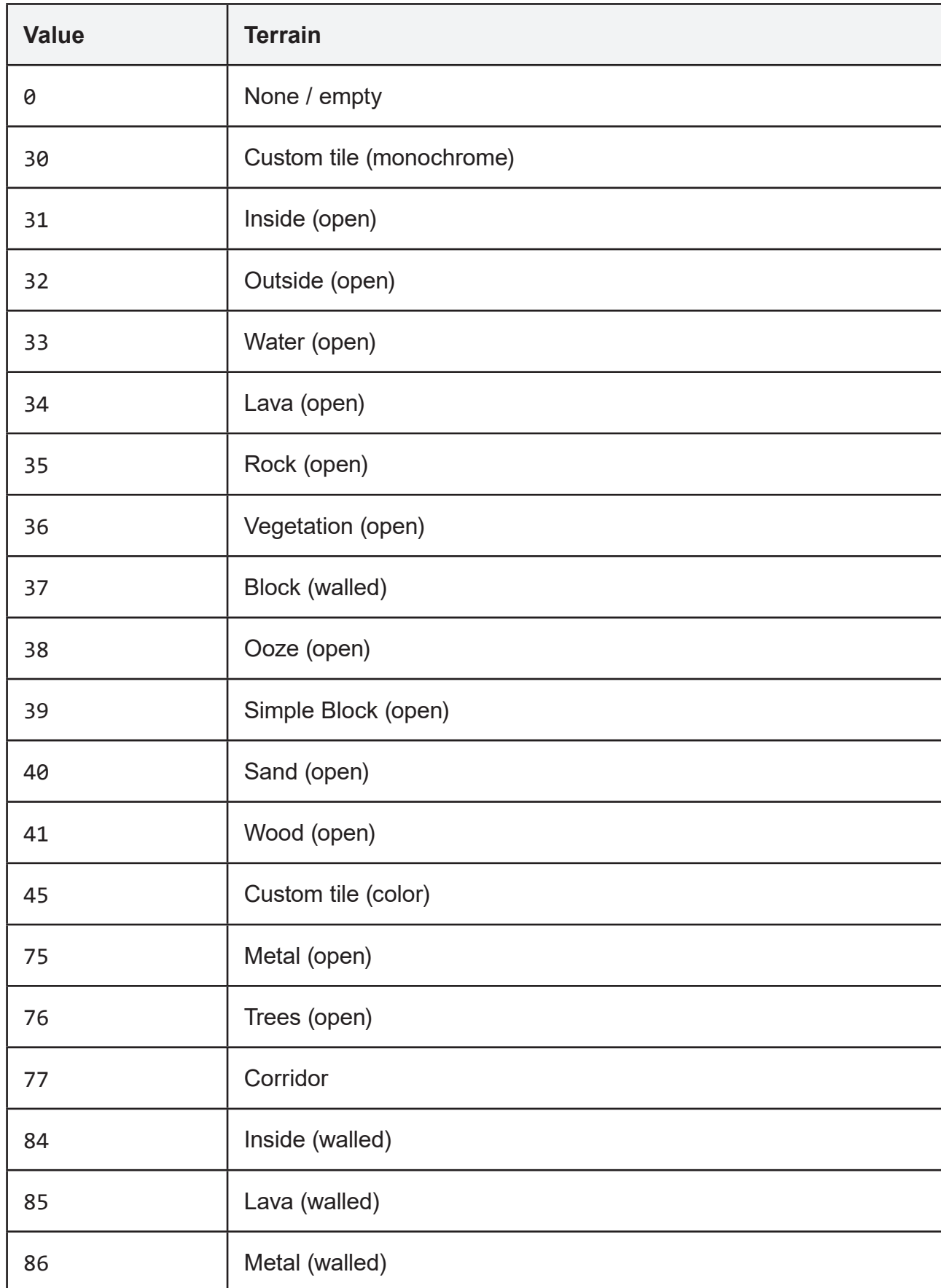

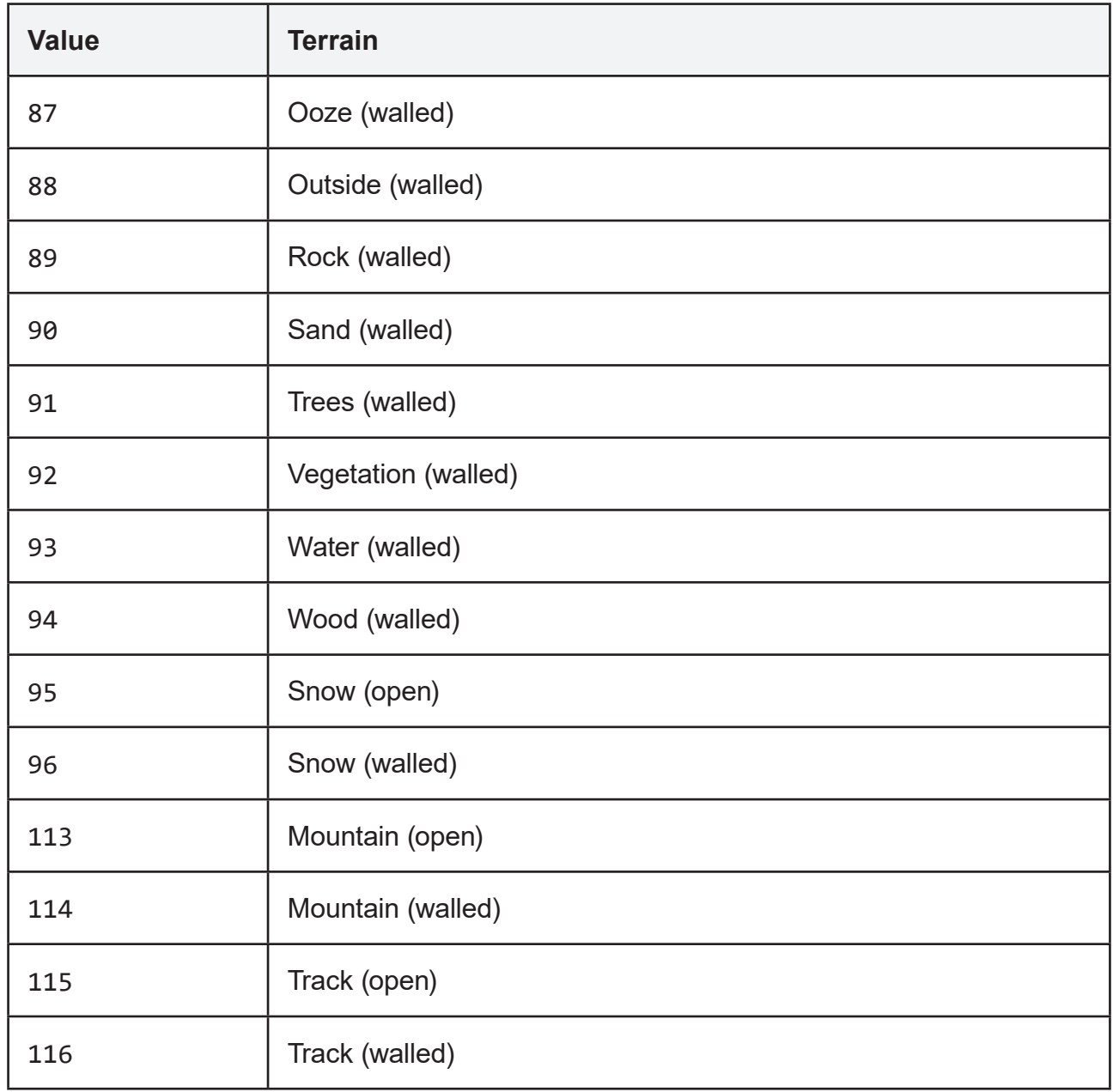

## <span id="page-28-0"></span>**2.4 Mesh Exporter**

The floors of your map can be exported as simple 3D meshes. This can be useful, for example, when blocking-out environments for game development. Meshes are exported to standard Wavefront .obj format and are compatible with most 3D editors as well as the Unity and Unreal Engine game engines.

To export a mesh, switch to the main editor and navigate to the floor. Then select the *File* tab, *Export Data* menu and click the *Export Floor as Mesh* button. This will open a standard file selector and begin the export process. Watch the status bar to see export progress and when complete you will be prompted with a confirmation message box.

## **Export Options**

The exported mesh can be configured using a number of options provided on the *Export Data* menu.

## **Compatibility**

Select from three target modes to apply specific compatibility options to the exported mesh. These options are purely to make importing into other applications more convenient, they do not represent significant changes and can be changed further using import options on the target side.

**3D Editor:** Export using the standard 'right handed' co-ordinate system used by many popular 3D editing packages. In this system the x-axis points to the right, y-axis points up and the z-axis points towards the viewer. Note: Blender's default import settings for .obj files applies the correct adjustments to convert into its z-up co-ordinate system.

**Unity:** Export using Unity compatible co-ordinate system (x-axis to the right, y-axis is up and z-axis is forward/away). In this mode a single square tile is 1 unit in size.

**Unreal Engine:** Export using the Unreal Engine editor co-ordinate system (x-axis is right, y-axis towards and z-axis is up). It also applies a 100x scale to convert from centimeters to meters.

## **Geometry Adjustment**

**Offset Mesh by Floor Height:** By default the mesh is exported with the bottom of the mesh at 0 units and the top at 1 unit. If the option is enabled, the mesh is moved up or down by the number of units corresponding to the number of the floor or basement being exported. This allows multiple floors to be combined in one scene without having to adjust the individual origin points.

**Double Sided Edge Polygons:** When enabled the polygons used to create edge geometry are duplicated so the edge appears solid from both sides. When disabled only one polygon is created per-edge, you will need to render with face culling disabled to see the edges from both sides. This option may be helpful when exporting the map for use as collision geometry.

## <span id="page-29-0"></span>**Materials / Sub-meshes**

The mesh exporter provides several options to control the naming of materials and the subsequent creation of sub-meshes in the exported model. The options are:

**Create Materials / Sub-meshes:** This is the master control for material naming. If enabled the other check-boxes will also become available for fine-tuning. If disabled, the mesh will be exported as a single piece with one material named default applied to every polygon.

**One per- Color Tint:** Append col# to the material names of all edges and floor tiles that use a color tint. If disabled then all color will be ignored. The # value ranges from 1 to 255.

**One per- Edge Style:** If enabled, append the style of edge to the material name used (see below for the full list). For example a locked door will use the prefix gc\_edge\_locked. If the option is disabled then all edges will use the same gc\_edge prefix for their material name.

**One per- Terrain Type:** If enabled, the specific type of terrain will be used to create the material name (see below for the full list). For example a lava tile will be assigned gc floor lava. If disabled then all terrain types will use the material name gc floor.

Note that ceilings will always use the prefix gc\_ceil (unless *Create Materials / Submeshes* is disabled). If the 'one per-color tint' option is enabled the colour of the terrain (if not default) will be used to create the col# suffix.

#### **Edge Style Material Suffixes**

The right hand column gives the text appended to the material name when the *'One per-Edge Style'* option is enabled.

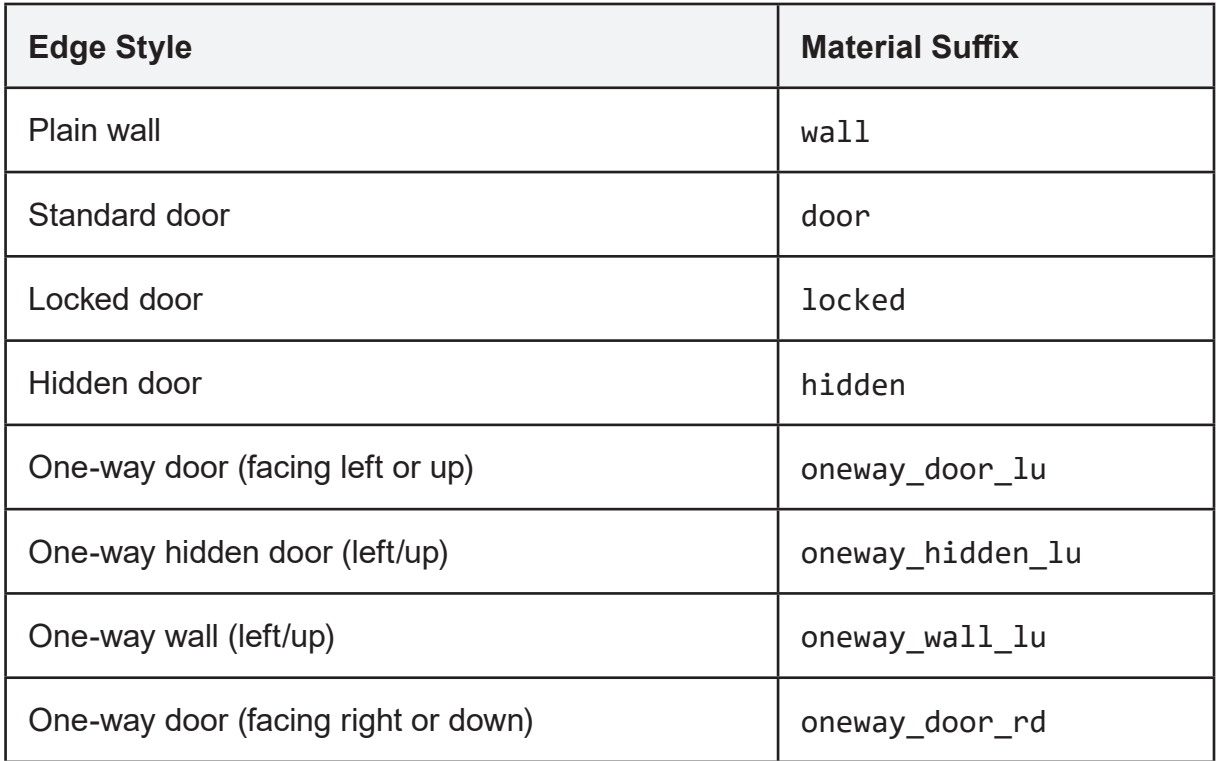

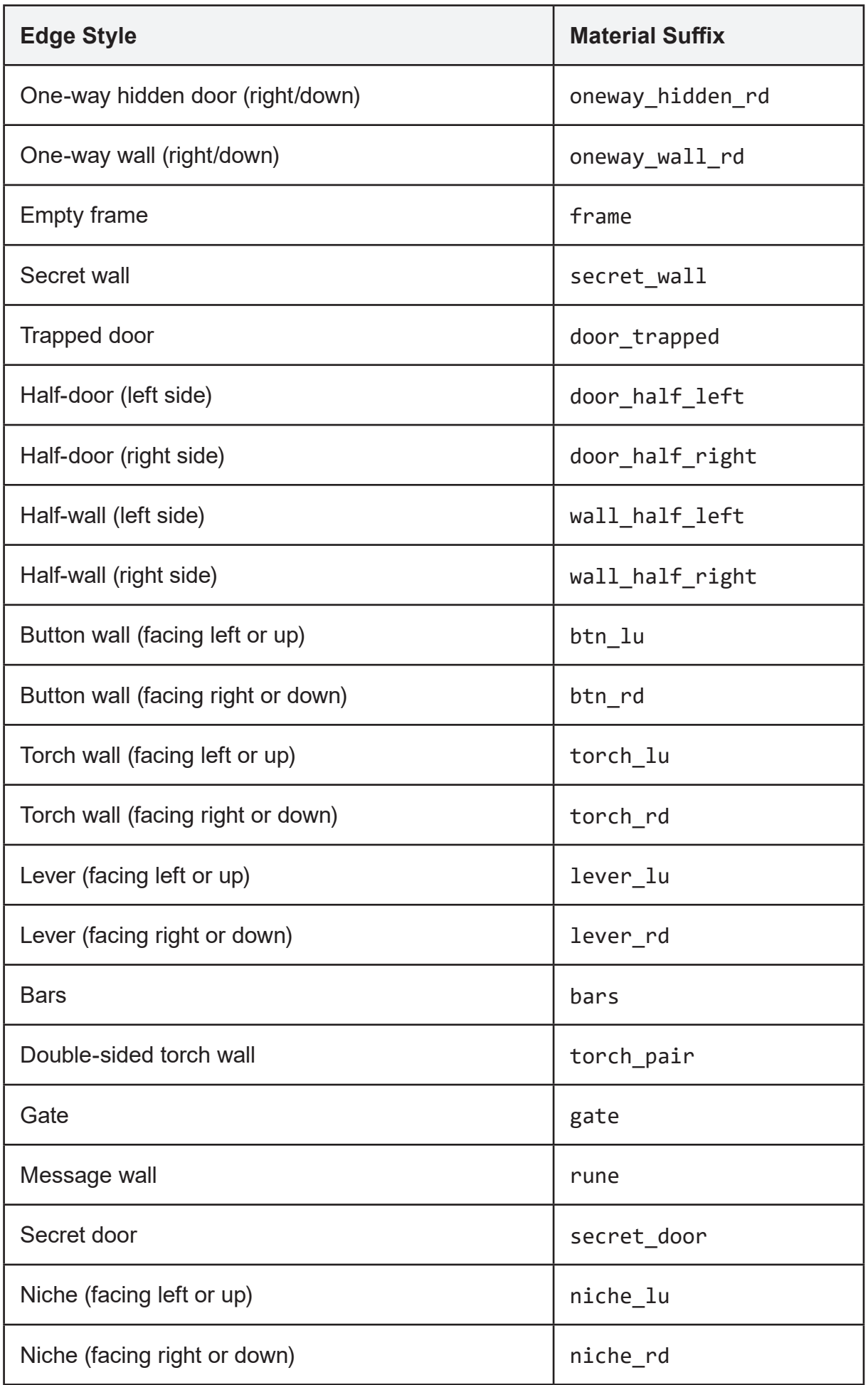

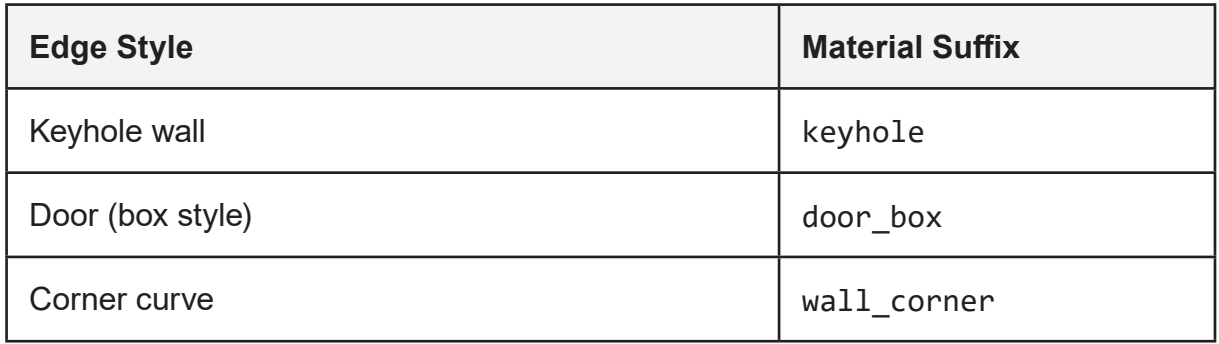

## **Terrain Type Material Suffixes**

The right hand column gives the text appended to the material name when the *'One per-Terrain Type'* option is enabled.

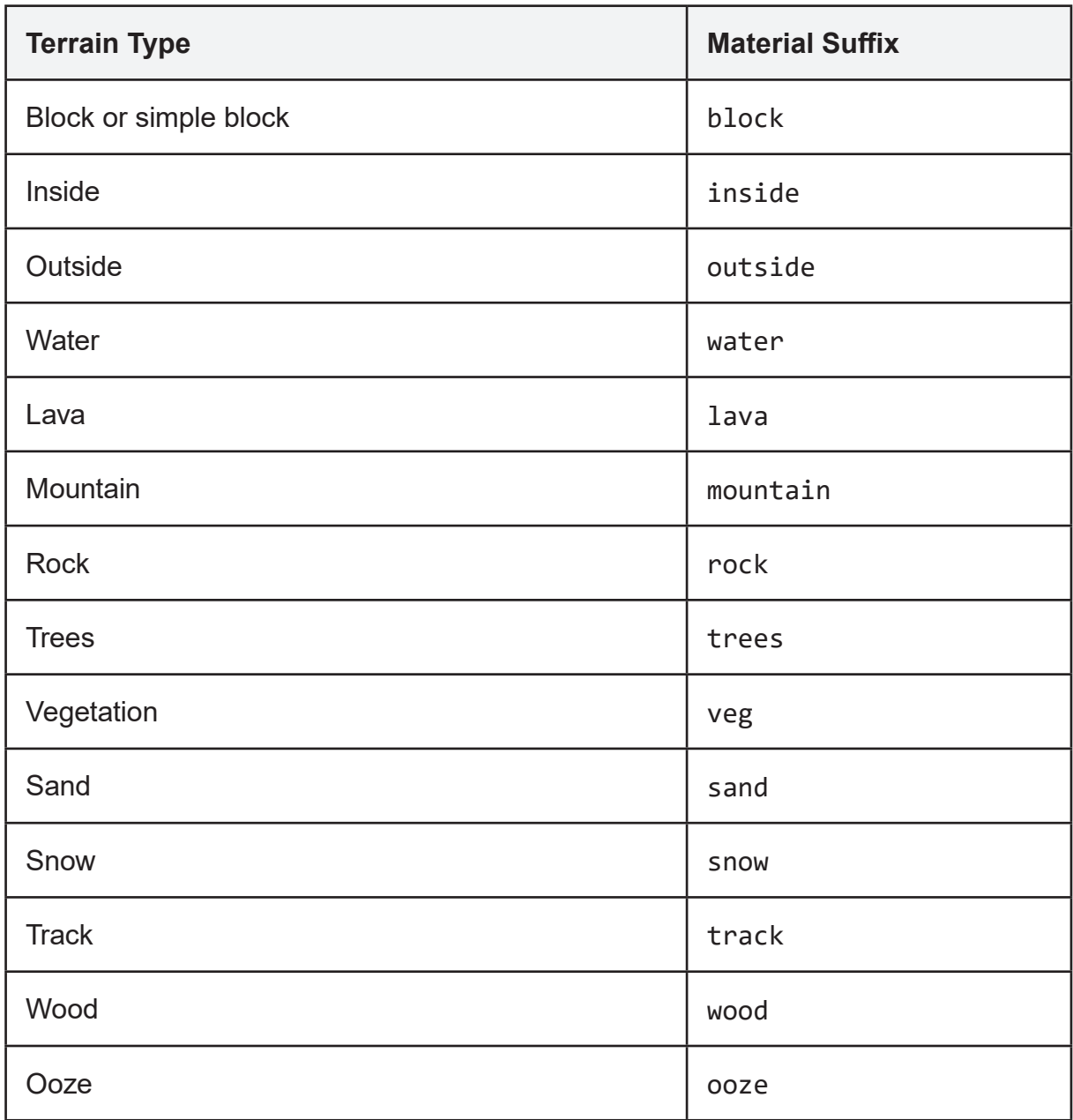

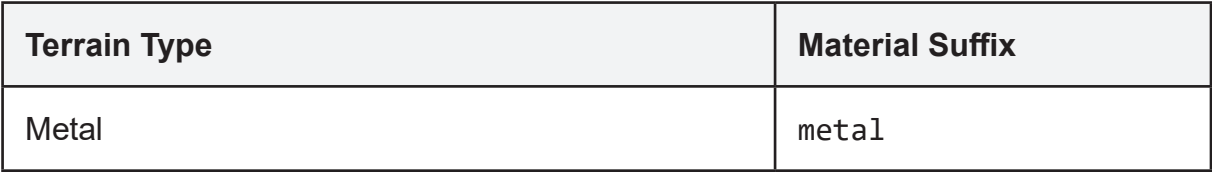

## <span id="page-33-0"></span>**Chapter 3 Game Link**

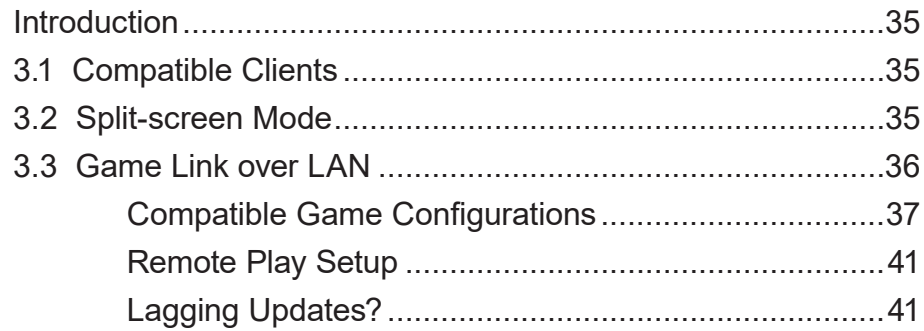

## <span id="page-34-0"></span>**Introduction**

Game Link allows Grid Cartographer to automatically synchronise the avatar marker with the player's position, orientation and map area within a compatible game (typically running on an emulator). Having the marker shown on screen and automatically moving around makes drawing your own maps much easier (compared to 'counting steps' manually).

## **3.1 Compatible Clients**

Game Link is currently only compatible with games running on DOS emulator 'DOSBox'. Due to the additional changes needed to add the required functionality, a modified version called 'Custom DOSBox' is required to use Game Link. Standard 'DOSBox' releases are not compatible.

Custom DOSBox is available from the Grid Cartographer download page here: http://gridcartographer.com/download/#clients

## **3.2 Split-screen Mode**

Game Link also provides the ability to stream video from the game (using a bespoke protocol) into an interactive split-screen view within Grid Cartographer. This feature streamlines the mapping process by removing the need to task switch between the game and the software, or use a second monitor or computer.

## **Setup Instructions for Custom DOSBox**

1. Replace any existing DOSBox installation that came with the game with Custom DOSBox. The download provides a drop-in replacement for the DOSBOX folder used by the classic game distributions available today.

2. You have three options to run the game in split-screen within Grid Cartographer:

- Update the shortcut for the game to run dosbox gamelink.exe
- Add -gamelink to the shortcut for the game (or using the launch options dialog).
- Edit the dosbox.conf file and change the line beginning output= to output=gamelink.
- 3. Start the game. The DOSBox window should open and stay on the DOSBox logo.
- 4. Start Grid Cartographer (if it is not already running!)

5. If everything is working correctly, and you are playing a supported game, a message box should appear either offering to change the editor layout to split screen view, or offering to setup a compatible map for you. Follow the on-screen prompts to continue.

6. Once the game is running, you can (by default) click on the game view and interact with the game. Press Ctrl+ F10 to unlock input again. See the Options Menu chapter for information on configuring Game Link split-screen mode further.

## <span id="page-35-0"></span>**3.3 Game Link over LAN**

Game Link can be used in a limited capacity over a local area network (LAN). In this mode only player tracking is supported, split screen video is not supported. Only 'Custom DOSBox' is supported in this mode.

### **Setup Instructions for Custom DOSBox**

1. By default, Game Link over LAN is disabled. To enable this feature click the *Activate* button on the *Game Link* page of the *Options* menu.

2. Ensure that the game is running Custom DOSBox. The download provides a drop-in replacement for the DOSBOX folder used by typical classic game distributions.

3. Find and open the DOSBox configuration file dosbox.conf for the game. If there is more than one .conf file (there may also be a suffix to the filename depending on the installer used, e.g. dosboxMM2.conf), open the largest one.

Note: Custom DOSBox comes with a copy of a default dosbox.conf in the DOSBOX folder but this may not be the one your game is configured to use. If you encounter a problem, please try a different .conf file.

4. Find the game in the following section and copy the code starting [netpeek] into the .conf file. A good place to put it is just above the [dos] section near the top.

5. Start the game and start Grid Cartographer.

6. If things are working, and data is being received from Custom DOSBox, the icon in the bottom-right of the interface will show a red exclamation mark. This means that the map in the editor is not configured to be compatible with the requirements of the game.

Simply click the icon and you will be given the choice to create one. Alternatively, if you have a map from a previous session already saved, ignore the icon and load the map!

If the icon stays as a series of yellow animated squares running in a circle then Grid Cartographer is not receiving the Game Link data from Custom DOSBox. This could be because you're not using Custom DOSBox, that the [netpeek] data is wrong or that it was added to the wrong file. Please double check your settings and the steps above.

7. Once a compatible map has been created or loaded, the icon should change to either a green question mark (meaning Game Link is working, but Grid Cartographer doesn't know where the player is right now. This is usually because you're in the main menu and haven't started the game yet, or in a non-map area like a shop.

A green tick means Grid Cartographer is tracking the player. The avatar marker should match the position and facing of the player in game.

8. Enjoy!

## <span id="page-36-0"></span>**Compatible Game Configurations**

When you've located the game in the list below, copy the contents of all text into the Custom DOSBox configuration file.

### **Eye of the Beholder**

Version 1.7 / GOG.com edition:

```
[netpeek]
enabled=true
rate=100
targethost=localhost
port=49000
head=EOB1
bytes=328cc 328ca 328cb 328c8
foot=XXXE
```
#### Version 14<sup>-</sup>

```
[netpeek]
enabled=true
rate=100
targethost=localhost
port=49000
head=EOB1
bytes=328ac 328aa 328ab 328a8
foot=XXXE
```
## **Forgotten Realms: Unlimited Adventures**

[netpeek] enabled=true rate=100 targethost=localhost port=49000 head=FRUA bytes=3fd74 3fd75 3fd76 415cc 5b2d3 5b2d2 5b346 5b347 5b348 5b349 5b34a 5b34b 5b34c 5b34d 5b34e 5b34f 5b350 5b351 5b352 5b353 5b354 foot=ADND

NOTE: The line starting bytes should have no line break when copying into the dosbox. conf file. The next line after bytes should start foot.

### **Might and Magic: Secret of the Inner Sanctum**

```
[netpeek]
enabled=true
rate=100
targethost=localhost
port=49000
head=MMB1
bytes=15e08 15e09 15e0d 1eb10
foot=XXXA
```
## **Might and Magic II**

```
[netpeek]
enabled=true
rate=100
targethost=localhost
port=49000
head=DB01
bytes=10ac3 10ac4 10aff 10ac2
foot=XXXA
```
NOTE: This game must be run using the command line: loadfix -4 mm2.exe

## **Might and Magic III**

```
[netpeek]
enabled=true
rate=100
targethost=localhost
port=49000
head=M&M3
bytes=28ec5 28ec6 28ec4 28ec7
foot=ISLE
```
#### **Pool of Radiance**

Version 1.3 / GOG.com edition

```
[netpeek]
enabled=true
rate=100
targethost=localhost
port=49000
head=POR1
bytes=14c8d 14c8e 14c8f 332ca 33f64 332c6 332c8 3330c
foot=G1BX
```
#### **Wizardry: Proving Grounds of the Mad Overlord**

"The Ultimate Wizardry Archives" edition:

```
[netpeek]
enabled=true
rate=100
targethost=localhost
port=49000
head=WIZ1
bytes=d9c6 d9c4 d9c0 d9c2
foot=XXXA
```
#### **Wizardry II: The Knight of Diamonds**

"The Ultimate Wizardry Archives" edition:

```
[netpeek]
enabled=true
rate=100
targethost=localhost
port=49000
head=WIZ2
bytes=da6c da6a da66 da68
foot=TKOD
```
## **Wizardry III: Legacy of Llylgamyn**

"The Ultimate Wizardry Archives" edition:

```
[netpeek]
enabled=true
rate=100
targethost=localhost
port=49000
head=WIZ3
bytes=db12 db10 db0c db0e
foot=LLYL
```
## **Wizardry IV: The Return of Werdna**

"The Ultimate Wizardry Archives" edition:

```
[netpeek]
enabled=true
rate=100
targethost=localhost
port=49000
head=WIZ4
bytes=114c4 114c2 114be 114c0
foot=TROW
```
## **Wizardry VI: Bane of the Cosmic Forge**

[netpeek] enabled=true rate=100 targethost=localhost port=49000 head=BANE bytes=14ddc 1673c 16740 1673e 1673a foot=WIZ6

## **Wizardry VII: Crusaders of the Dark Savant**

"The Ultimate Wizardry Archives" / GOG.com edition (English):

[netpeek] enabled=true rate=100 targethost=localhost port=49000 head=WIZ7 bytes=1a8c2 1a8c0 19C6e 19c8c 1a8be foot=CTDS

#### GOG.com edition (German):

[netpeek] enabled=true rate=100 targethost=localhost port=49000 head=WIZ7 bytes=1a8c6 1a8c4 19c72 19c90 1a8c2 foot=CTDS

## <span id="page-40-0"></span>**Remote Play Setup**

By default the configurations above are set to send data to localhost which is the address of the local machine. To run Custom DOSBox on a different computer, simply change the targethost value in the [netpeek] section to the IP address of the machine Grid Cartographer is running on. You can find this "LAN Address" on the *Game Link* page of the *Options* menu.

## **Lagging Updates?**

The rate parameter specifies the number of milliseconds between updates. You can reduce the value here to reduce latency. However, past a certain point you will 'flood' the network and it may run slower again or less reliably – you will need to experiment. As a reference point note that the 60Hz refresh rate of a typical computer monitor occurs every 17 milliseconds.